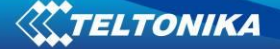

## **GH4000 device firmware update procedure**

For firmware upgrade use Track Assistant software.

- 1. Connect device to computer via USB cable.
- 2. Open Track Assistant (do not connect GH to Track Assistant).
- 3. From Track Assistant menu bar, choose window named Firmware.

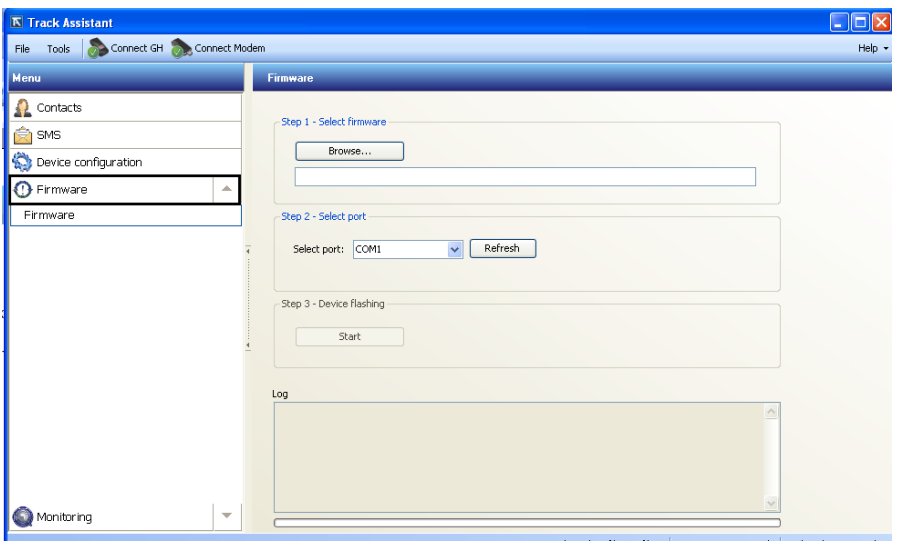

4. Select firmware table from menu bar and choose Firmware version you need to install.

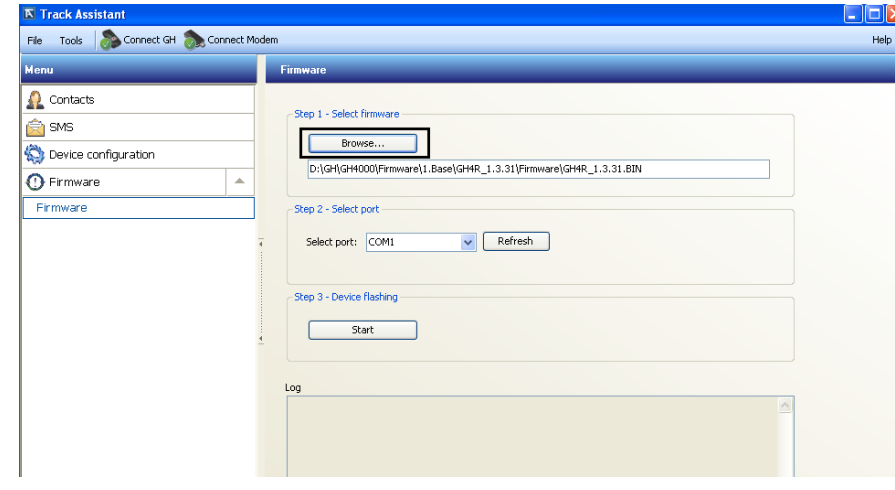

5. Switch GH in to FW (Firmware) update mode. To do it press and hold green button and while holding it press reset button for 1-2sec. All buttons has to be released after the first and second LED will light up in green color.

Another way to switch GH to firmware update mode is to turn it off and while holding button connect it to computer USB socket. When the LEDs turn on, release the button.

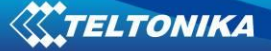

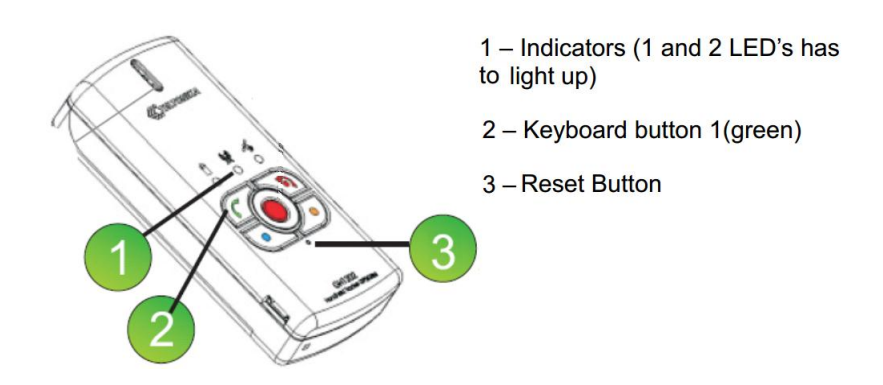

Make sure that device is in the firmware update mode before starting an update. GH LEDs indication in FW update mode is shown in a picture below:

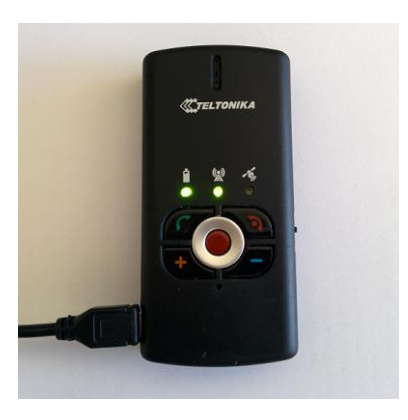

6. In a 'Select port' table select GH virtual port to which GH is connected to.

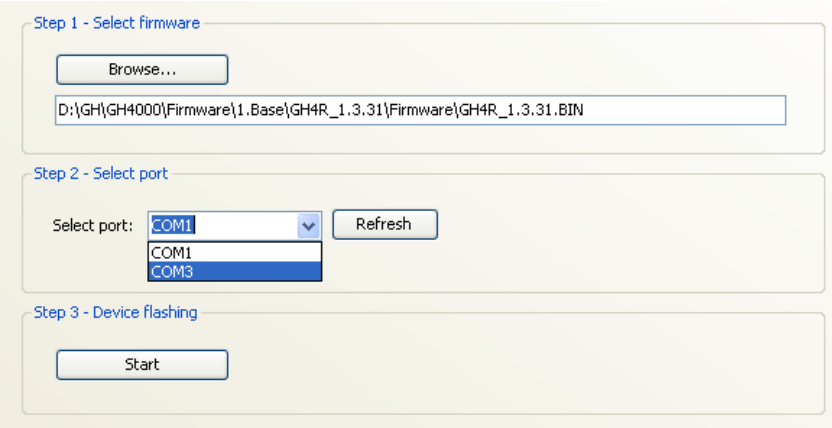

 If port is not available, then reconnect device USB cable and click on a 'Refresh' button. After select GH port. If the list contains more than one port, then look for GH port in 'Device manager>>Ports' window.

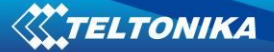

7. If the device is ready, then click on a 'Start' button to begin firmware installation.

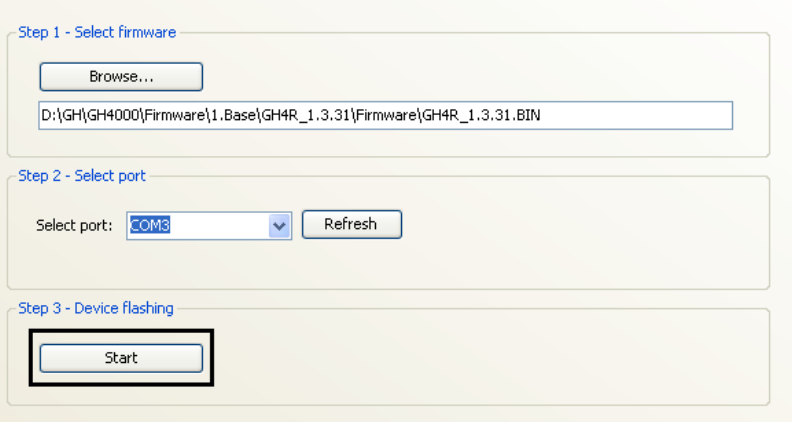

8. After successful firmware update is recommended to delete device memory over Track Assistant>>Device configuration>>System>>Delete all data from device window. Look into picture bellow:

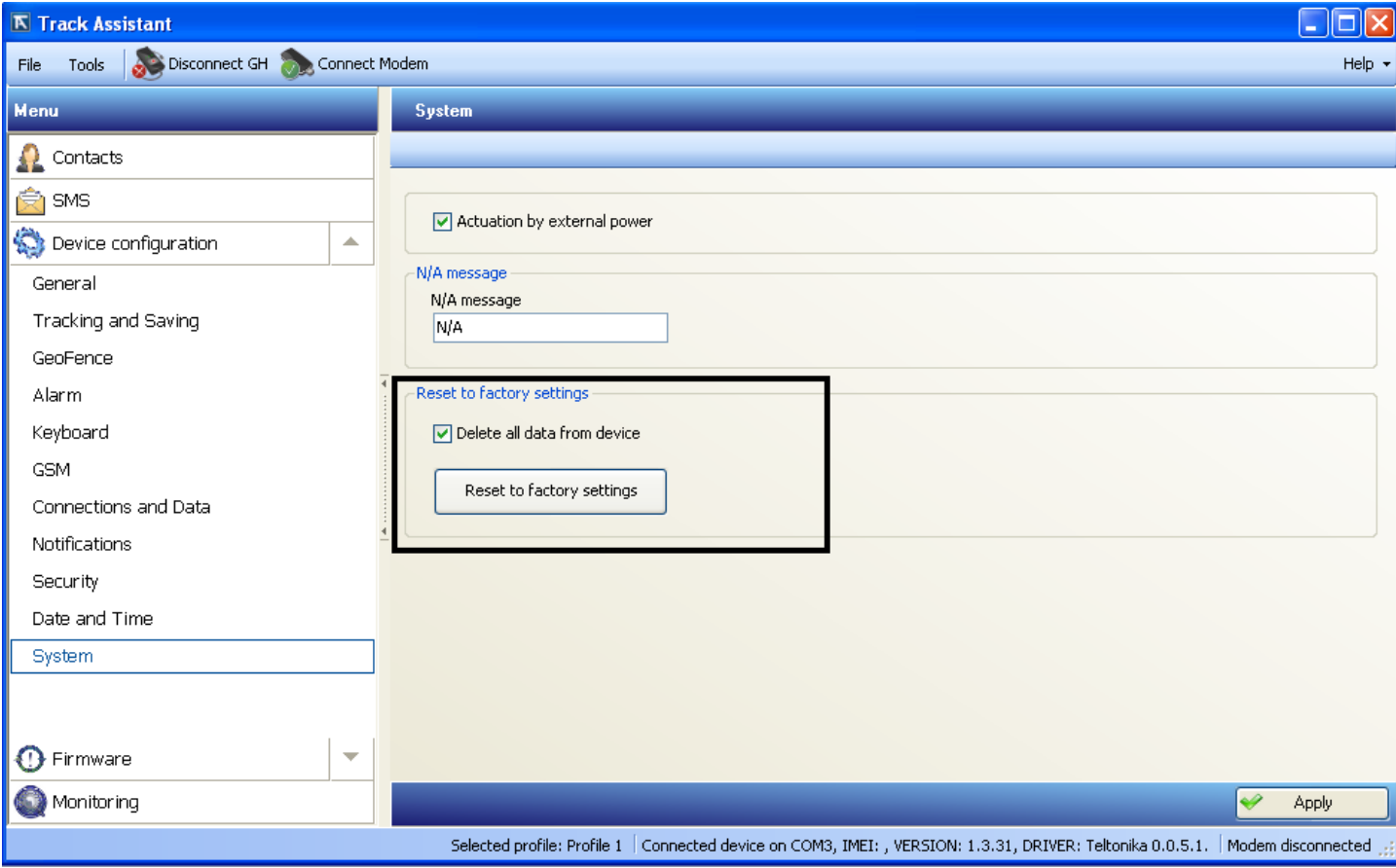

**WTELTONIKA** 

**LEDs indication while updating FW:**

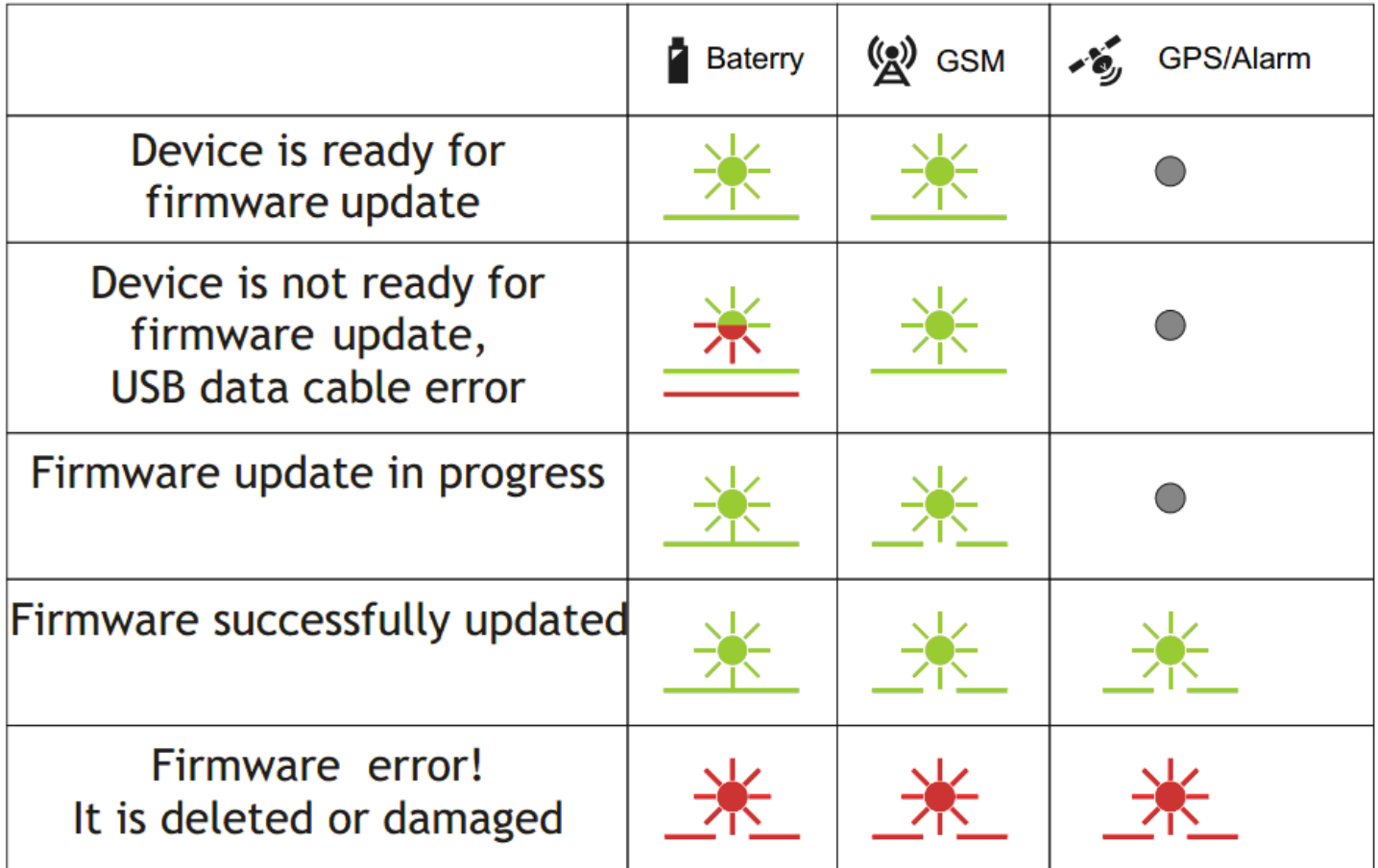

## **Types of errors and their solution**

If firmware of the device has been damaged or removed, then it can be overwritten again.

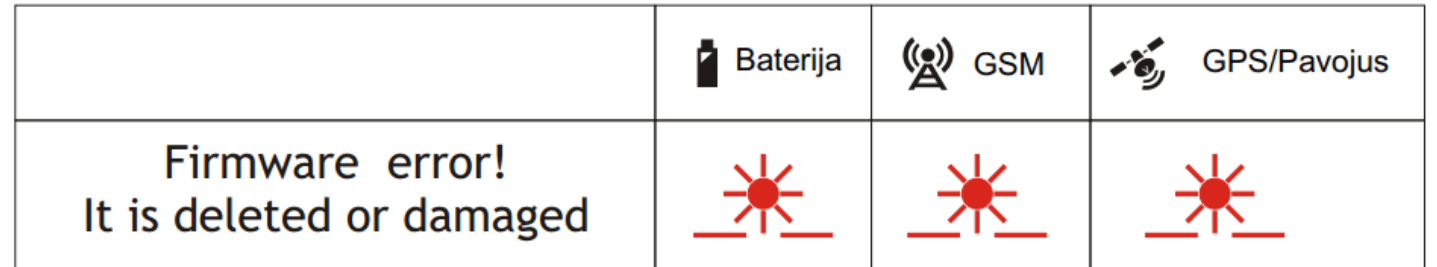

In such a situation is needed to reconnected device USB cable. After reconnecting device cable and seting device in to FW update mode, firmware update can be started again.